# 8.9 HRMS Step by Step Guide **Hire Classified Staff - Workforce Administration Module**

**Overview:** This guide provides instruction for hiring a new classified staff member.

*Note: The screen shots used in this guide may not be representative of your access.*

- **1. Navigate to Search for Matching Persons**
- Workforce Administration
- Personal Information
- **To begin, verify that** the Person does not already exist in **HRMS**
- Click on Add a Person, and then **Search for Matching Persons** (or click on **Search for Matching Persons** in the menu/ navigation bar)

#### **2. Search Criteria page displays**

- Keep your search as broad as possible (ex: search by Last Name only and pick from the resulting list)
- Name fields must be an exact name match, and are case sensitive. Correct ex: Sharon (not Shari), Johnson (not johnson)
- Note: If using SSN, enter numbers only without dashes. Using the National ID

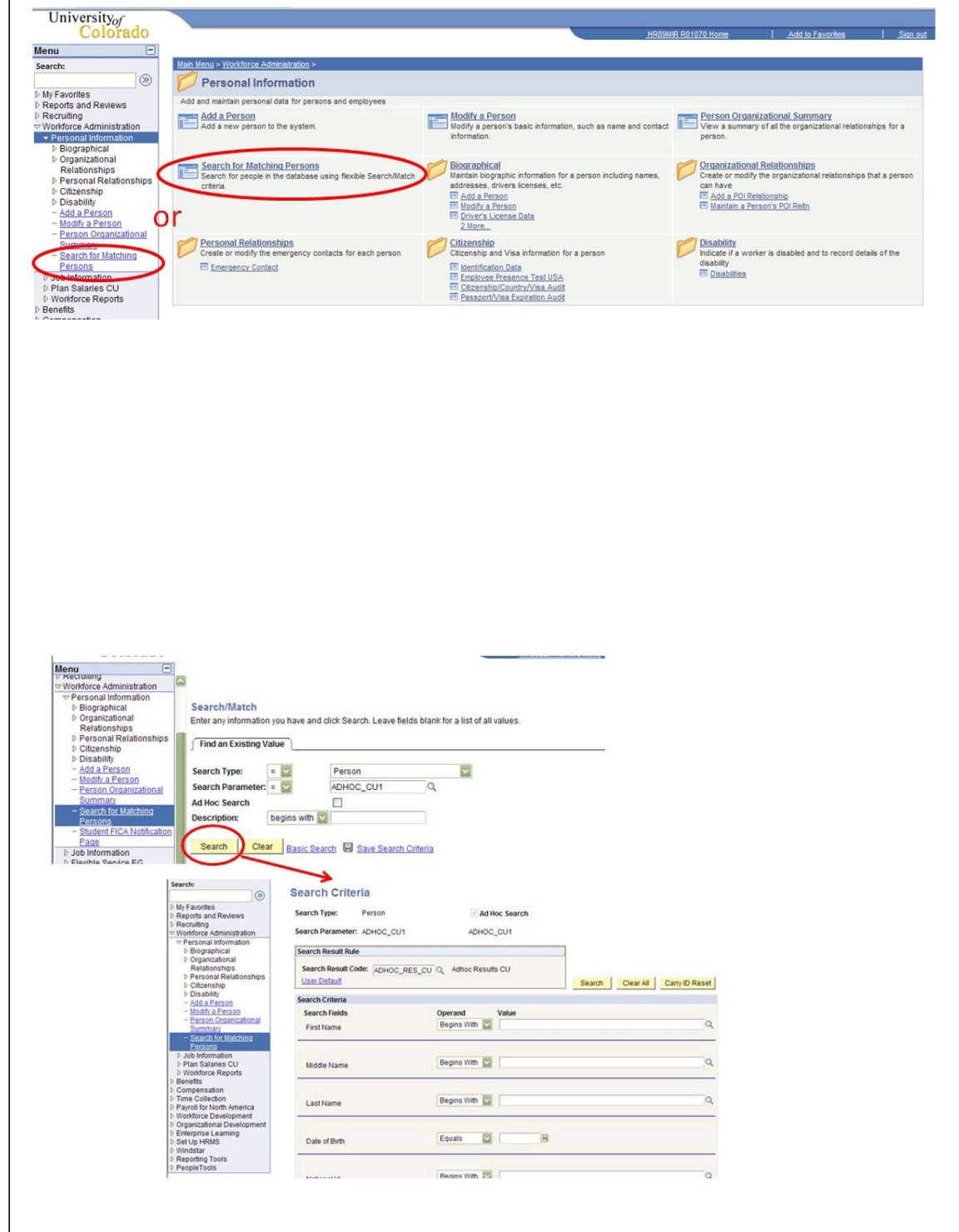

(SSN) may not provide any data for existing POIs who are not a Security Access POI

- Search ■ Click
- **3. When person does not already exist in HRMS, begin the Add a Person process**

#### **Navigation:**

- Workforce **Administration**
- Personal Information
- Add a Person

*Note:* When person already exists in HRMS, refer to either the *Add Employment Instance, or Transfer/Rehire* stepby-step guide. (Navigation is: **Workforce** Administration / Job Information / Add Employment Instance or Transfer/Rehire)

#### **4. Add Person page displays**

**Add the Person** ■ Click

#### **Search Criteria**

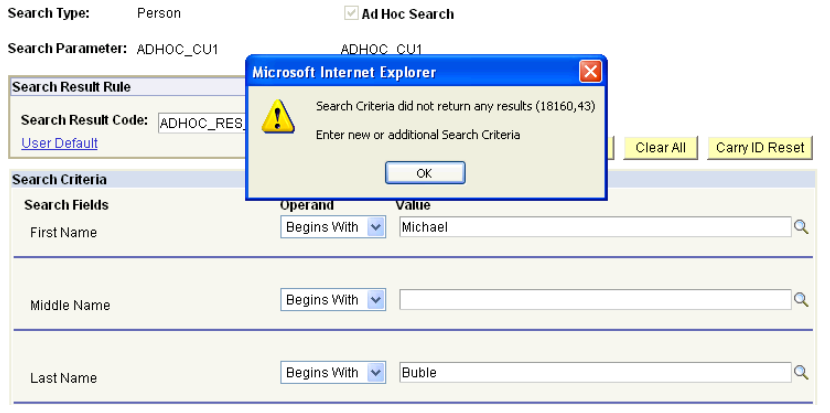

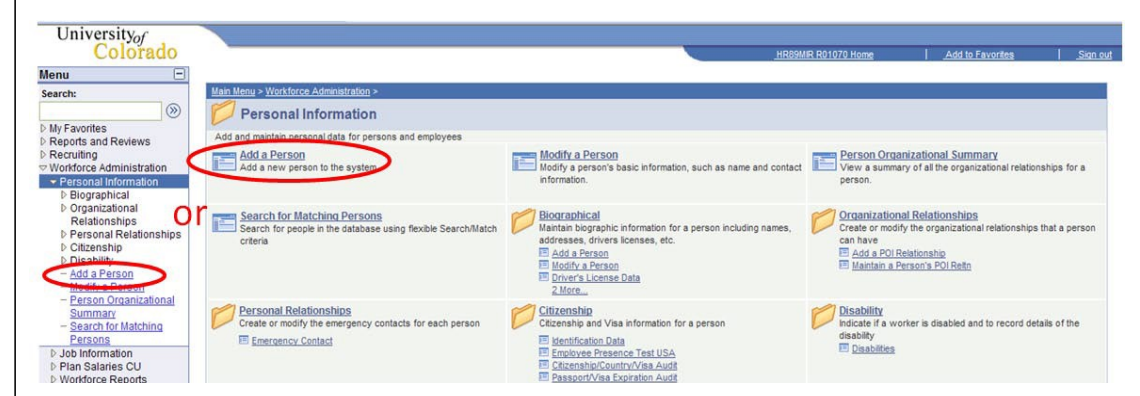

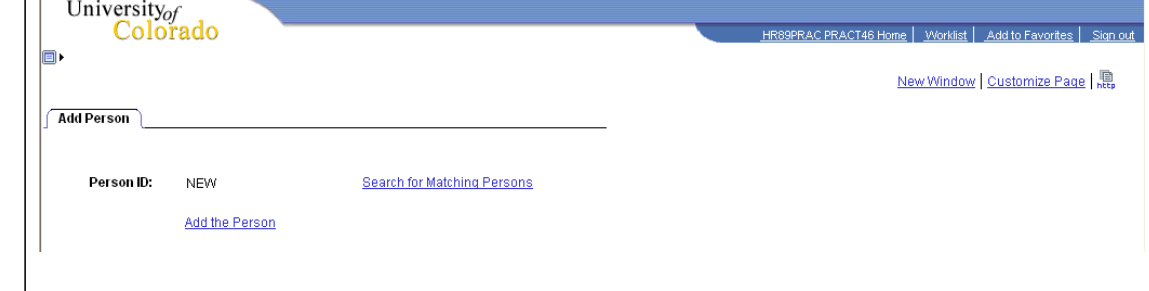

New Window | Customize Page | 鼎

#### **5. Biographical Details page displays**

- **Effective date** defaults to current date; date you are entering data. Leave as is or change to hire date or other appropriate date. This date cannot be future-dated. (Generally, this date is the date of hire; however, the official date of hire will be recorded in Job Data.)
- Click Add Name

#### **6. Edit Name page displays**

- **Enter name** information as it appears on SS card
- $\bullet$  Click  $\frac{\bullet\kappa}{\bullet}$  to return to Biographical Details page

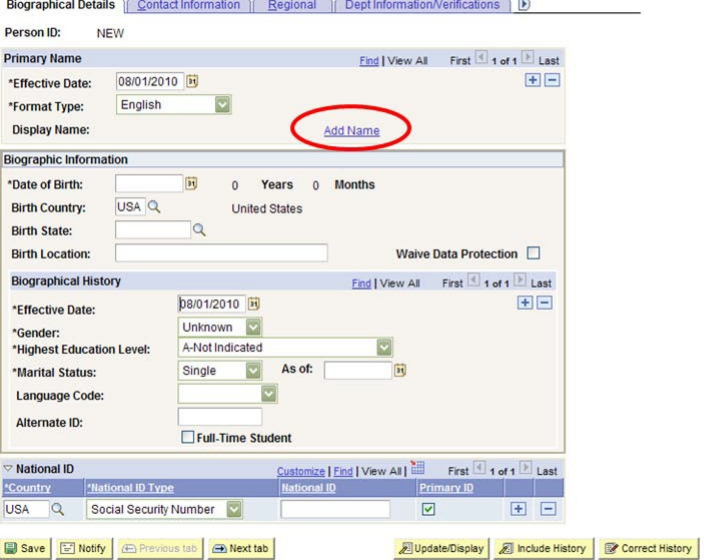

 $\mathbf{z}$ Biographical Details | Contact Information | Regional | Dept Information/Verifications | Organizational Relationships

#### **Edit Name**

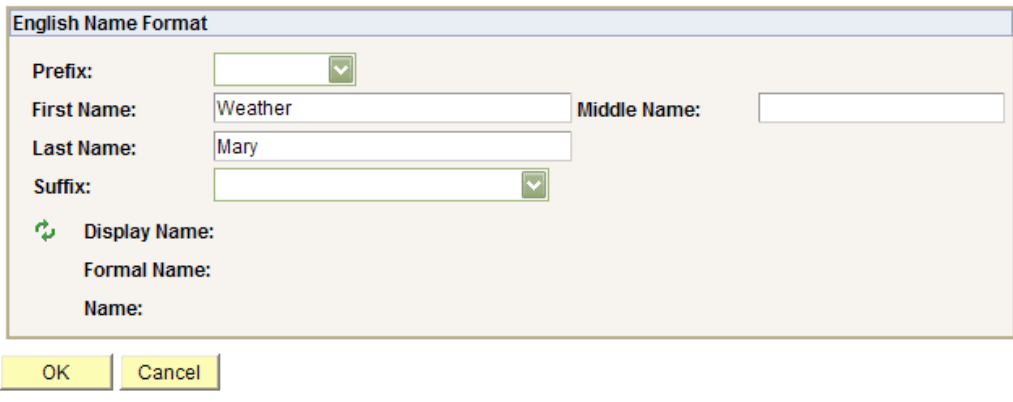

#### **7. Biographical Details page re-displays**

- Enter Date of Birth
- **Enter Gender**
- **Enter SSN/National** ID – numbers only, without dashes
- Other info on this page is optional; enter if known

Contact Information ■ Click

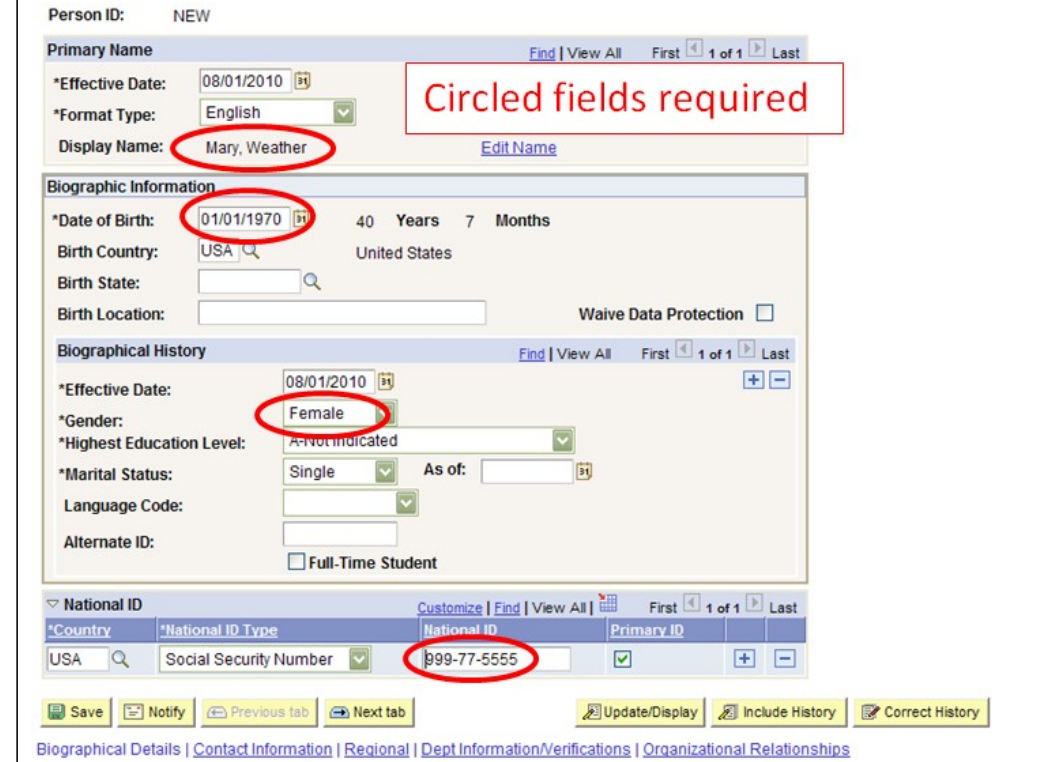

Biographical Details | Contact Information | Regional | Dept Information/Verifications | D

**8. Contact Information page displays**

Click Add Address Detail The Home address is the employee's permanent address. Ex: Colorado, France, India, etc.

#### **9. Address History page displays**

- Change Country, if applicable
- **Add Address** ■ Click

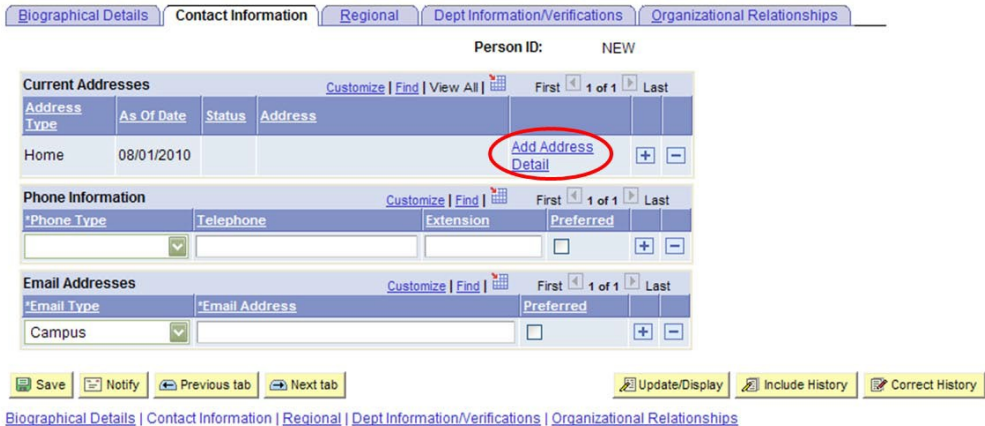

# **Address History**

**Address Type:** Home

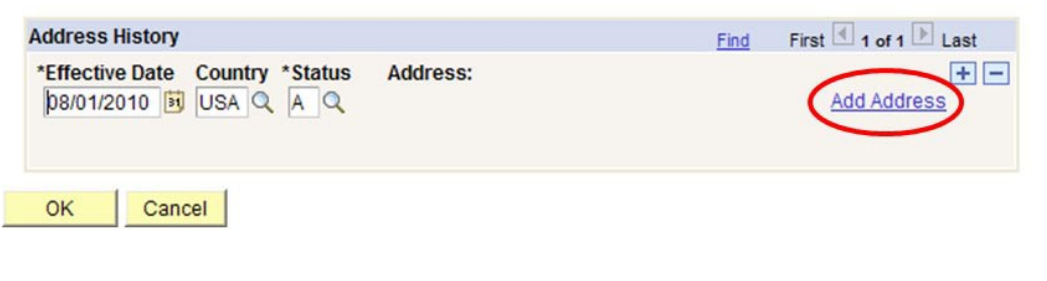

#### **10. Edit Address page Edit Address displays** Country: **United States** 72 North Pine **Address 1:** ■ Enter address **Address 2:**  $\overline{\phantom{a}}$  Click  $\overline{\phantom{a}}^{0K}$  and then  $\frac{OK}{}$  again State: CO Lafayette Q Colorado City: County: OK Cancel **11. Contact**

- **Elographical Details Contact Information | Regional | Dept Information/Verifications | Organizational Relationships** Person ID: NEW **If Mailing address is Current Addresses** First 1 of 1 Last Customize | Find | View All | **different than Home Address**<br>Type As Of Date Status Address **address**, click + by 72 North Pine<br>Lafayette, CO 80026 USA Edit/View Addres Home 08/01/2010 A Œ Detail EditView Address + F of 1 Last Customize | Find | TH **Phone Information** First Phone Ty ormation/Verifications | Organizational Relationships Biographical Details | Contact Information | Reg Person ID: NEW **Email Add Current Addresses** nize | Find | View All | First 1-2 of 2 | Last **\*Email Tv** Address<br>Type As Of Da Campus EditView Address<br>Detail 72 North Pine Home 08/01/2010 **B** Save Lafayette, CO 80026 USA dd Addr Mailing  $E =$ Biographical Detail Mailir of 1 Last Customize | Find |  $F =$  $\Box$ **Email Addresses** Customize | Find | TIII First 1 of 1 Last **'Email Type** Campus  $\overline{\mathcal{L}}$  $\Box$ 田田 Save | B Notify | B Previous tab | B Next tab Update/Display 3 Include History liographical Details | Contact Information | Regional | Dept Information/Verifications | Organizational Relationships
	- [Biographical Details | Contact Information | Regional | Dept Information/Verifications | Organizational Relationships Derson ID: NIEW First  $\overline{\blacksquare}$  1 of 1  $\overline{\mathbb{D}}$  Last **Current Addresses** Customize | Find | View All | **Address**<br>Type As Of Date | Status | Address 72 North Pine EditView Address<br>Detail 08/01/2010 A Home Lafayette, CO 80026 USA Detail **Phone Information** Customize | Find | H First 1 of 1 Last Preferred \*Phone Type Campus 1 303/333-9999  $\overline{\mathbf{z}}$ 国国 **Email Addresses** Customize | Find | | First 1 of 1 Last \*Email Type **Email Address** Preferre Campus mary.weather@cusys.edu  $\overline{\mathbf{v}}$ 田日 B Save | E Notify | A Previous tab | A Next tab 圆 Update/Display | 2 Include History | [

Biographical Details | Contact Information | Regional | Dept Information/Verifications | Organizational Relationships

 Select "Mailing" from the dropdown menu and then

**Information page** 

**re-displays**

**Add Address** Detail

add a record.

- Select the appropriate Phone Type and enter telephone #
- $\bullet$  Click on  $\overline{\bullet}$  to add additional phone numbers; Indicate the Preferred telephone contact by selecting the appropriate checkbox
- Select the appropriate Email Type and enter the email address

Click on  $\overline{t}$  to add additional email addresses; Indicate the Preferred email contact by selecting the appropriate checkbox

Regional ■ Click

Postal: 80026

#### **12. Regional page displays**

- **Ethnic Group is** required. Primary box will be checked automatically for first choice.
- **If applicable, enter** additional ethnic groups by inserting a row $\pm$

- Click Military Status dropdown menu and choose status if known, or "Not Indicated" if unknown. This field must be populated in order to anchor the effective date on this page.
- Click

Dept Information/Verifications

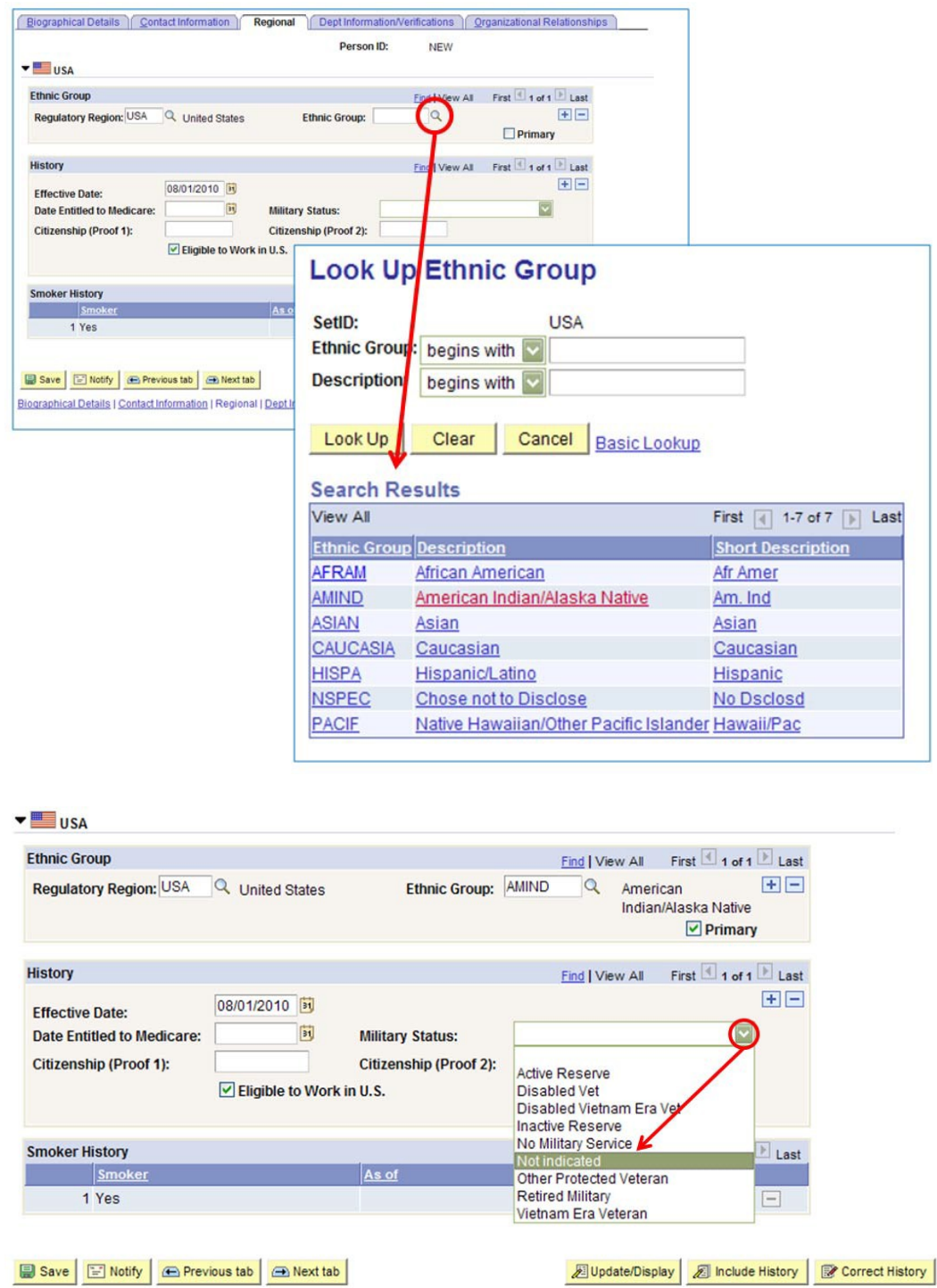

Biographical Details | Contact Information | Regional | Dept Information/Verifications | Organizational Relationships

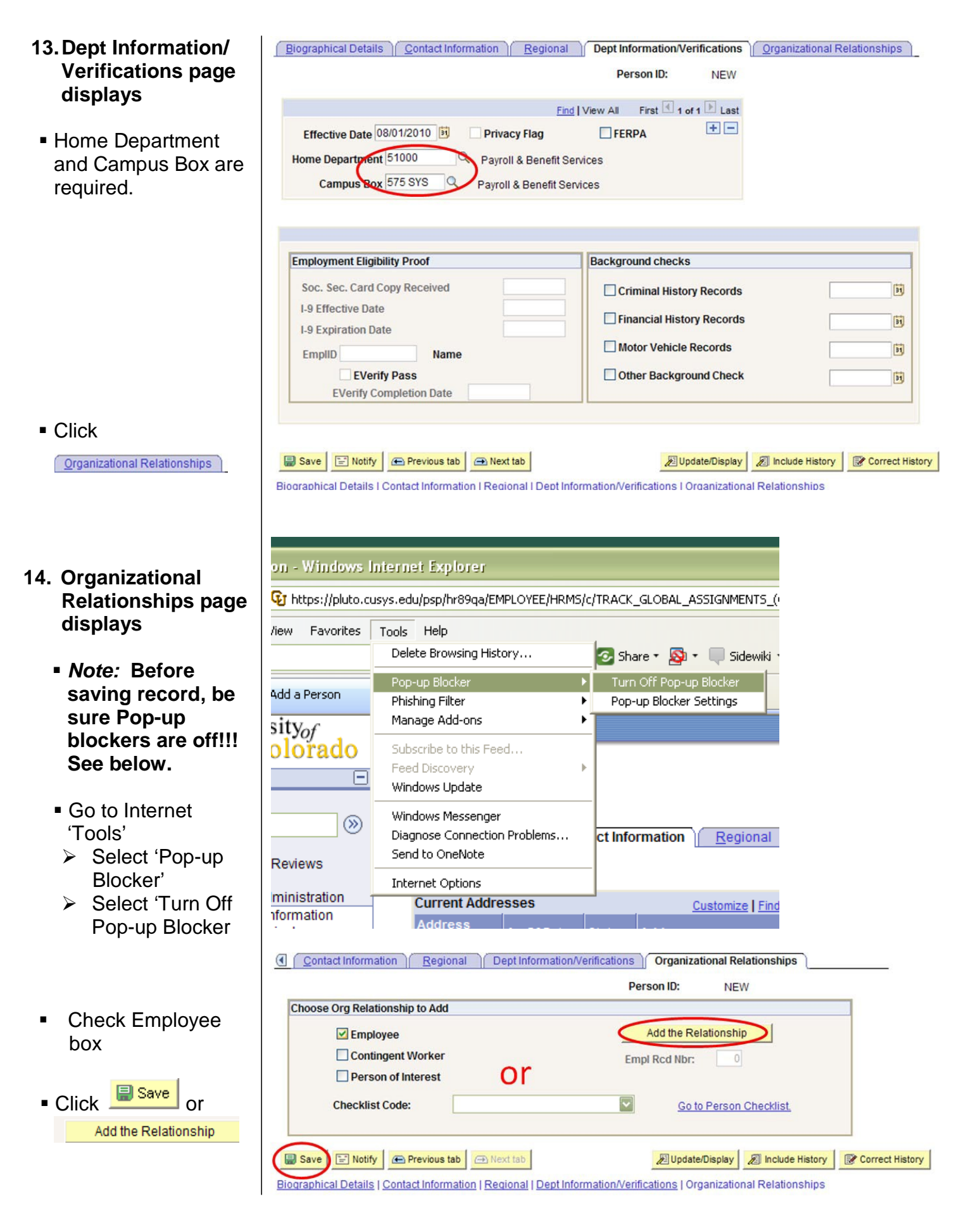

#### **15. Work Location page displays**

- **F**nter date of hire
- **Hire** Action defaults

#### ■ Enter Reason: **Notes for classified staff hires:**

- UCB: enter *hire* reason (do not select PRB [probation]) – see additional instructions on bottom of page 10
- UCD, UCCS, SYS: may select PRB (probation)
- **Enter position** number\*
- **Job Notes may be** added by clicking icon

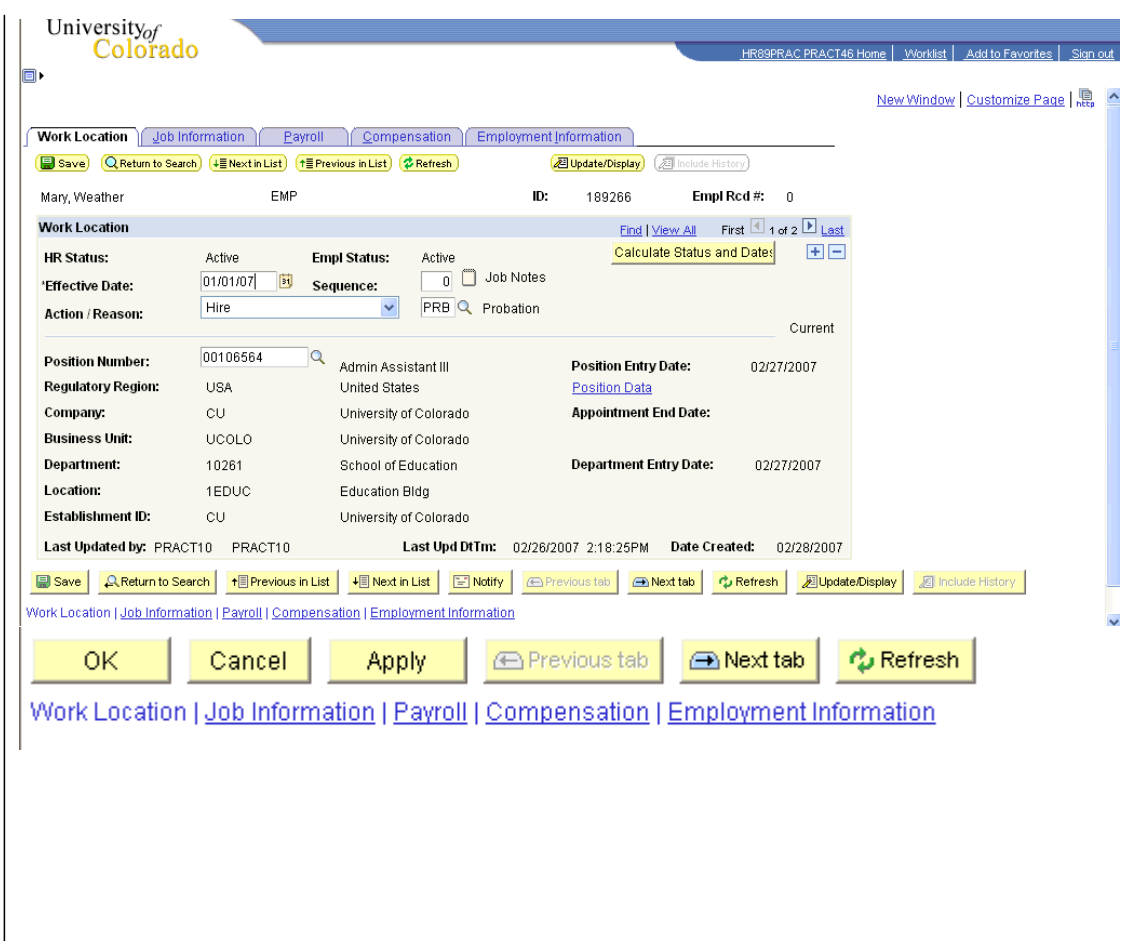

Note: \* If the hire date is prior to the effective date of the position or if the position has not been approved, you will not be able to save the hire. A position in Proposed status will have to be approved before proceeding. Once the position has been approved, navigate to Add Employment Instance to complete the hire. (Workforce Administration / Job Information / Add *Employment Instance). Refer to the Add Employment Instance step-by-step guide for more information.*

## **16. Notepad page displays**

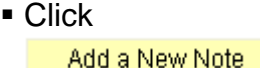

- **Enter note/comments**
- Click on Job Data Page link to return to page
- Click on **Lab** Information

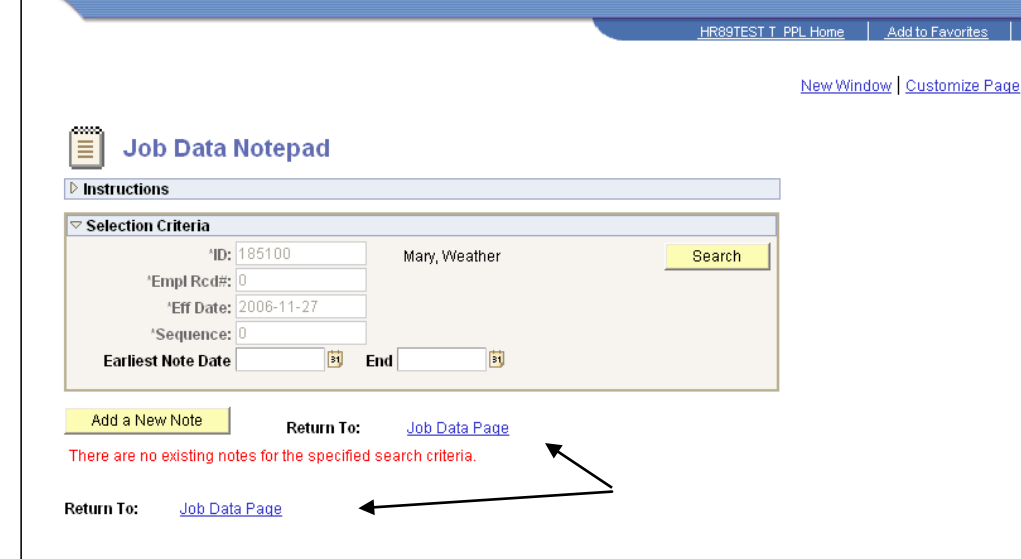

#### **17. Job Information page displays**

- Reports To defaults from position data
- **Employee Class will** default from Job Code upon saving
- Percent of Time and Standard Hours default from position data and can be updated. A change to either one updates the other
- Click **Eayroll**

#### **18. Payroll page displays**

- **All fields default**
- **Tax Location Code &** FICA Status default from job code and location code. Update if needed, but system will set the final FICA Status
- Click Compensation

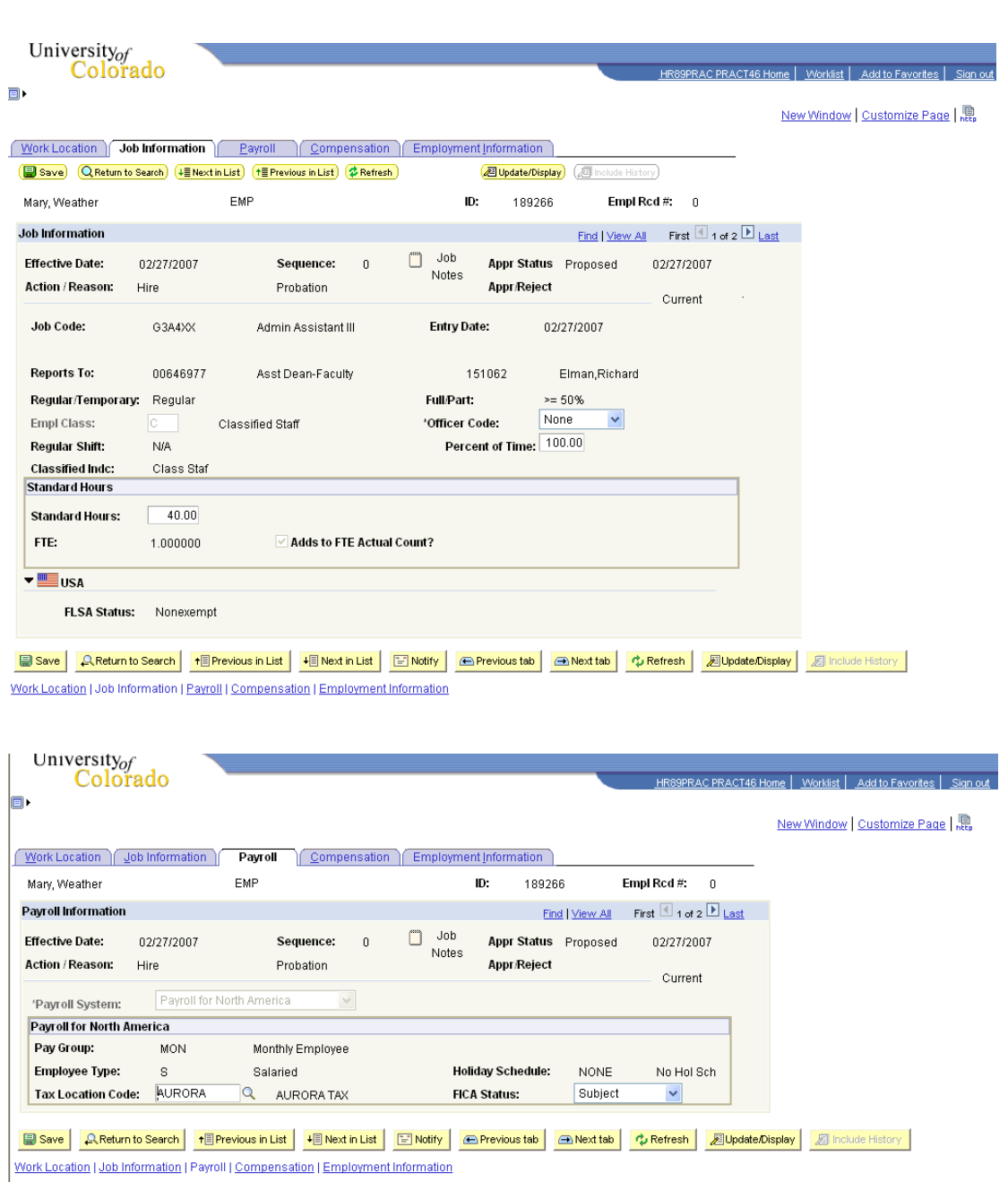

## **19. Compensation page displays**

**Frequency: Verify** that M (monthly) has defaulted

 $\bigcup$ niversity<sub>of</sub> Colorado

In Pay Components section:

a) Enter monthly Rate Code of BASEM b) Enter monthly

- Comp Rate
- Click Calculate Compensation
- Click Employment Information

## **20. Employment Information page displays**

- **Enter Appointment** End Date, if applicable. (Generally not used for classified)
- Review data

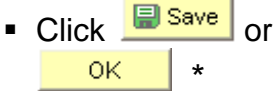

**For new hires,** system automatically transfers to Emergency Contact page

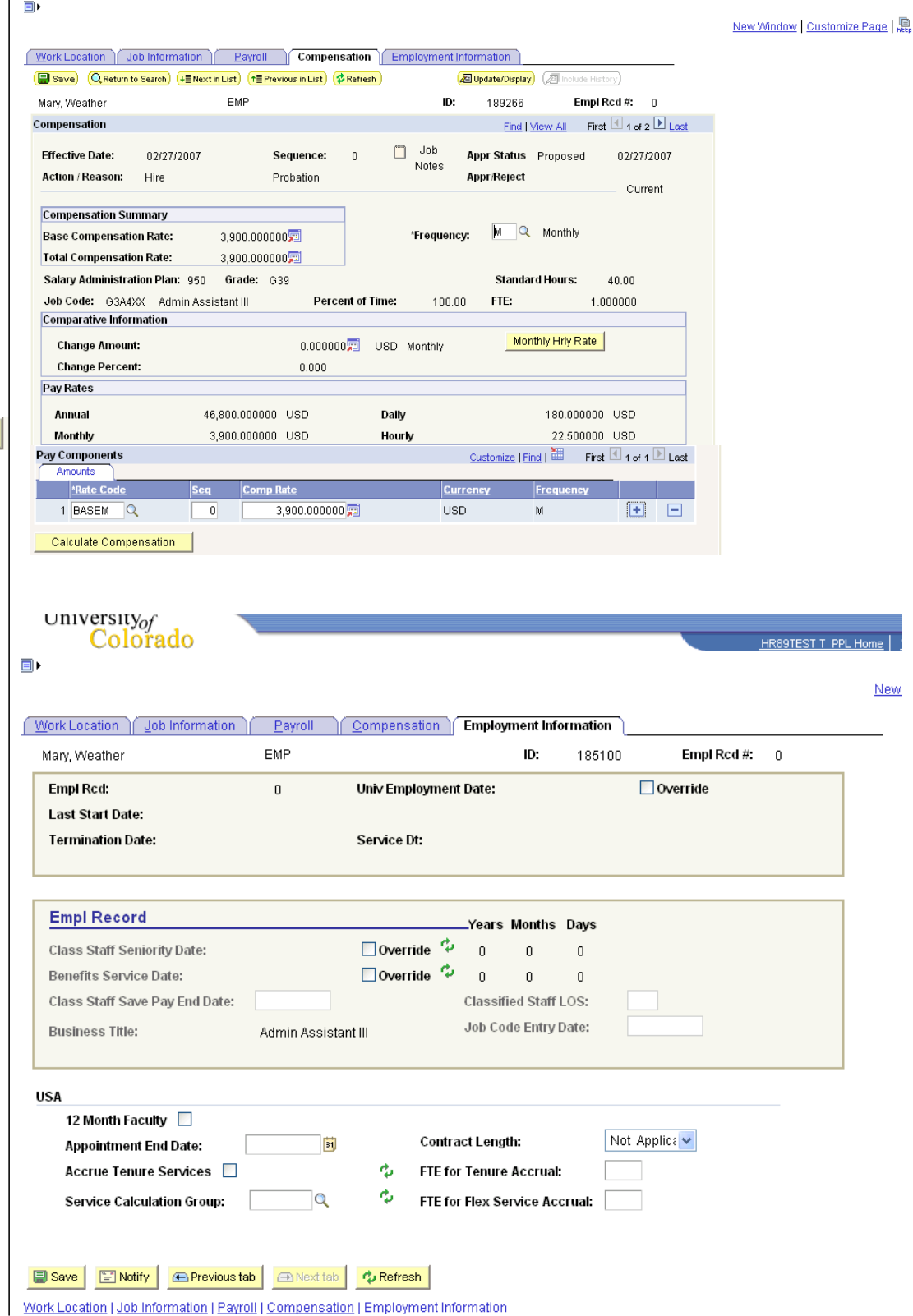

Note: \* If the hire date is prior to the effective date of the position or if the position has not been approved, you will not be able to save the hire. A position in Proposed status will have to be approved before proceeding. Once the position has been approved, navigate to Add Employment Instance to complete the hire. (Workforce Administration / Job Information / Add *Employment Instance). Refer to the Add Employment Instance step-by-step guide for more information.*

#### **21. Emergency Contact page displays**

- Enter Contact Name & Relationship to Employee
- **I** Identify Primary Contact by clicking V
- $\blacksquare$  If contact has same address and phone number as employee, check those boxes
- $\blacksquare$  If contact has other address, click **Edit Address**
- Notice that multiple emergency contacts can be designated by inserting rows  $\mathbf{F}$
- Additional phone numbers can be entered on Other Phone Numbers page
- Review data
- Click Save

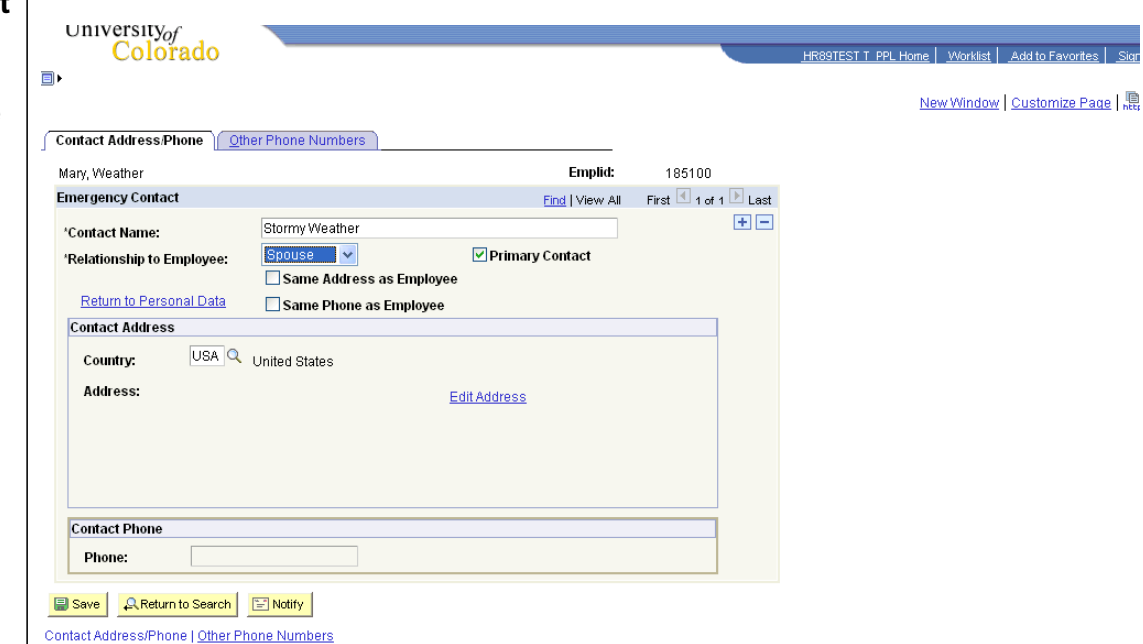

**Note for UCB classified hires:** When a new *classified* employee is hired, a specific hire Reason (other than PRB - Probation) is entered on the Hire row. A second job row is required to place the new employee on Probation. After saving the emergency contact information, return to the new employee's Job Data / Work Location page to insert/enter the 2<sup>nd</sup> row with effective sequence 1 and select the Action of Probation / Reason of Probation. **This is the required procedure for UCB campus classified staff hires.**

# **Hire Classified Staff complete**